# **SHARE 6100 Pro User Manual V1.2** 2021.01

⋐ Ò ©

SHENZHEN SHARE UAV TECHNOLOGY Co., Ltd.

#### **Disclaimer and Warning**

Please read this entire document carefully to ensure proper configuration before use. The copyright of this document and all other collateral documents belong to SHENZHEN SHARE UAV TECHNOLOGY CO., LTD. (abbreviated as "SHARE UAV"). SHARE UAV has the final interpretation right of this document and all other collateral documents.

SHARE UAV has right to update, modify or terminate the content of this document without prior notice. For update information, visit website [www.SHAREuav.cn](http://www.shareuav.cn) and click on the product page for this product.

Do not allow people under the age of 18 to use the SHARE 6100 Pro.

Do not modify or disassemble the SHARE 6100 Pro . SHARE UAV accepts no liability for damage, injury or any legal responsibility incurred directly or indirectly from the use of this product. The user shall observe safe and lawful practices including, but not limited to, those set forth in this manual.

By using SHARE UAV products, you hereby signify that you have read this disclaimer and warning carefully and that you understand and agree to abide by the terms and condition herein.

You agree that you are solely responsible for your own conduct while using this product, and for any consequences thereof. You agree to use this product only for purposes that are proper and in accordance with all applicable laws, rules, and regulations.

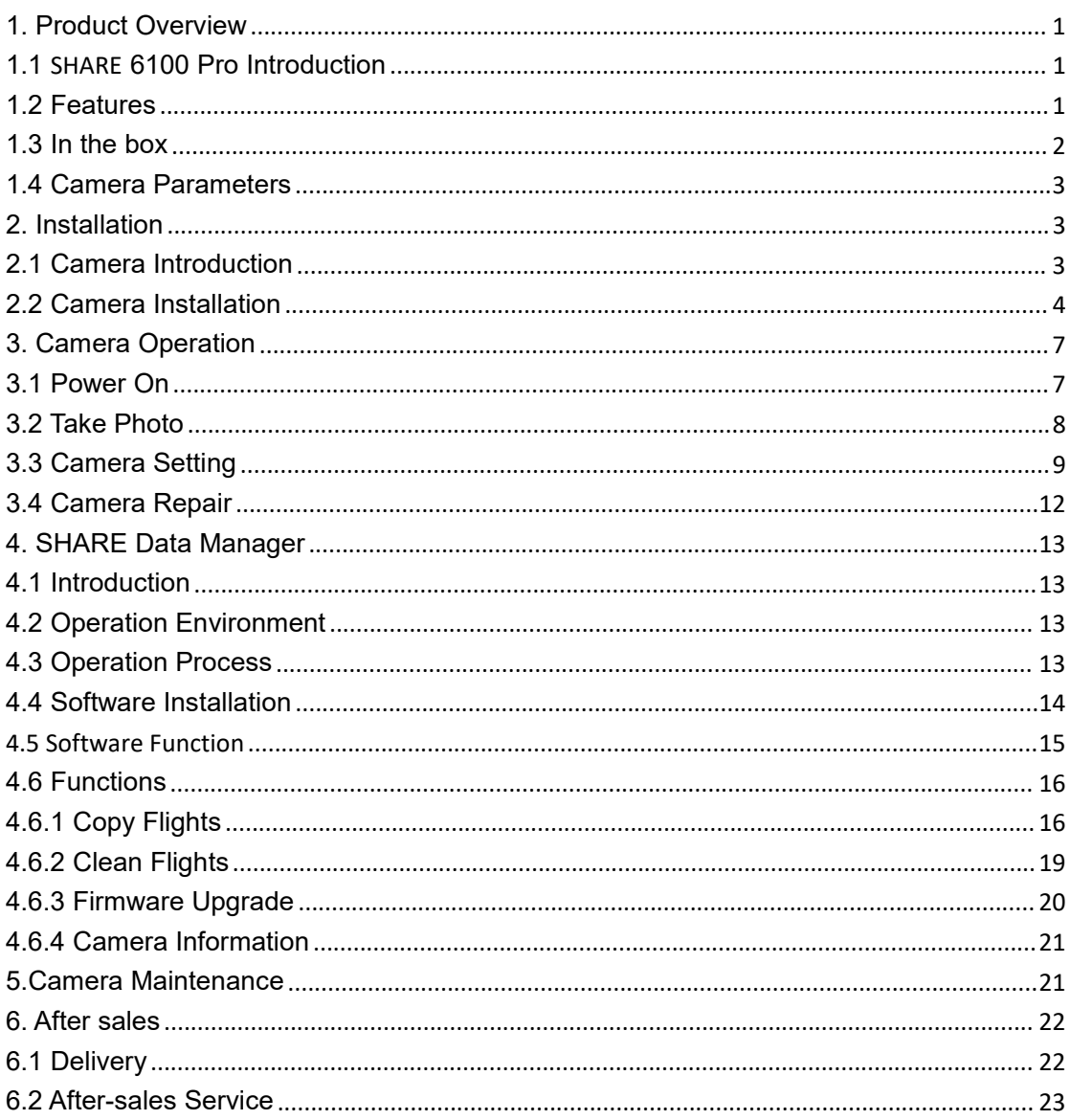

## Contents

# <span id="page-3-0"></span>**1.Product Overview**

SHARE 6100 Pro camera with gimble is a surveying and mapping product equipped with 61 million pixel sensor and professional-grade surveying and mapping lens, with vertical angle as the main direction of image acquisition.At the same time, the use of the mainstream UAV platform carrying cameras for terrain and building mapping and automatic modeling system can bring revolutionary efficiency improvement to the mapping field.

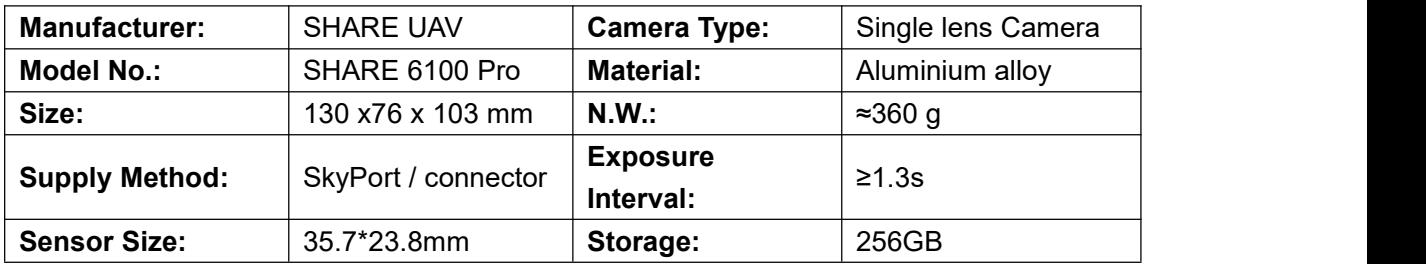

#### <span id="page-3-1"></span>**1.1 SHARE 6100 Pro Introduction**

SHARE 6100 Pro camera adopts the leading uni-body molding structure in the industry, and creates a more professional mapping camera through excellent shape structure design and advanced manufacturing technology.The camera is made of industrial grade aluminum alloy with high structural strength and only 360g weight.The camera can work normally in the environment of -10~40℃. Thanks to special manufacturing materials and excellent design structure, the camera has the most excellent performance in electromagnetic interference resistance, heat resistance, water resistance, fall resistance, ultraviolet resistance and dust-proof. The design of the plug-in card can read the data without power supply of the camera, and users can use the SHARE Data Manager for sortie-parsing and data preprocessing.

#### <span id="page-3-2"></span>**1.2 Features**

\* Mounting via DJI SkyPort, highly compatible with DJI M300 RTK drones

- \* No need for modifying DJI drones.
- \* Double interface design, highly compatible with DJI and other UAV brands in the market, one device with multi-purpose
- \* Support DJI Terra, to realize high-precision without setting ground control points
- \* Camera firmware will automatically upgraded online when connect to Data Manager

\* SHARE Data Manger management flight intelligently

\* Real-time image transmission display, the data can display on the ground station synchronously.

\* Adjust the parameter via DJI Pilot app (or buttons)

\* Pluggable and removable card design, equipped with USB 3.0 card reader for data reading, more convenient and fast

\* Professional mapping lens, high mapping working rate

## <span id="page-4-0"></span>**1.3 In the box**

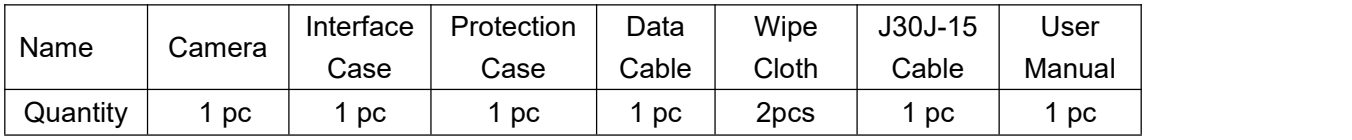

## <span id="page-5-0"></span>**1.4 Camera Parameters**

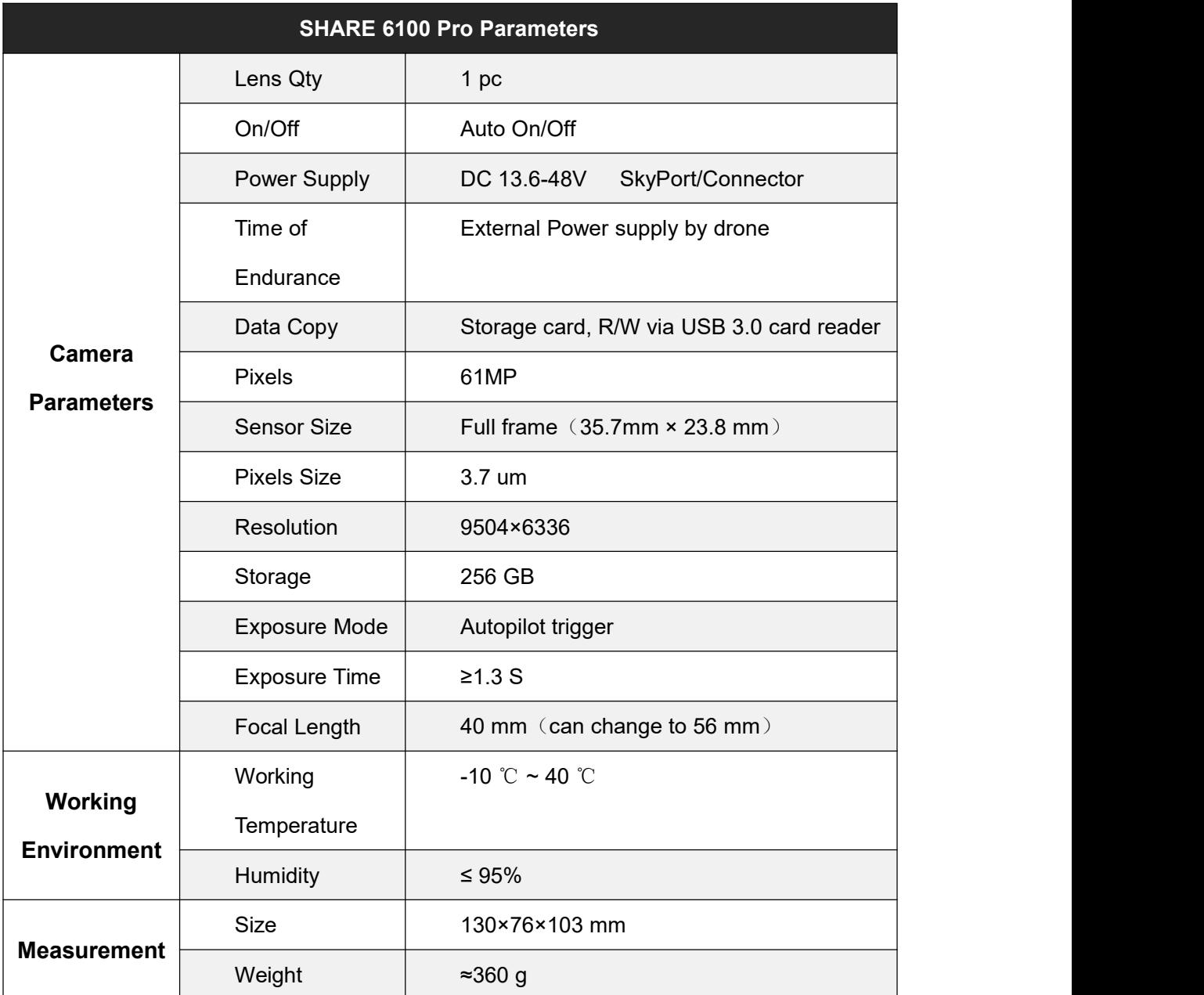

# <span id="page-5-1"></span>**2. Installation**

## <span id="page-5-2"></span>**2.1 Camera Introduction**

SHARE 6100 Pro Camera housing radium carved with the "SHARE" direction is defined as the front, installation with the aircraft nose in the same direction. Photo drive

(SD card ) should be named "3 Down View", POS information drive (TF card) should be named "GPS" to be compatible with SHARE Data Manager.

The camera is equipped with a interface, which is highly compatible with DJI M300 RTK and M210 RTK V2. It can realize integrating power supply, data transmission, RTK signal, image transmission, loading and other functions through connecting to the Skyport interface.

The J30J- 15 connector can connect to other UAVs which integrates power supply, trigger, hot shoe, serial port, picture transmission and other functions.

Four threaded holes are arranged at the bottom of the camera to connect other UAVs.

#### <span id="page-6-0"></span>**2.2 Camera Installation**

2.2.1 SkyPort installation

Installation steps:

(1) Remove SkyPort cover of the drone, press and hold the release button;

(2)Remove SkyPort cover ofthe camera, align the white point of the camera with the red point of the drone, and embed it in the installation position;

(3)Rotate the camera to the lock position, align the red dots, and the camera is installed;

 $(4)$  Uninstall camera, press and hold the release button, rotate the camera in the opposite direction until the red point is aligned with the white point, then remove the camera;

(5) Put on SkyPort covers and lens cover.

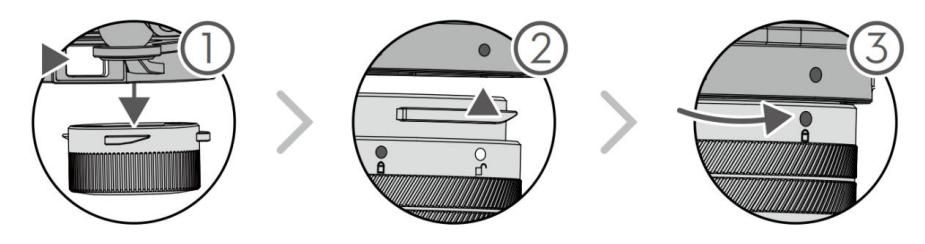

Pic 1 Camera Installation

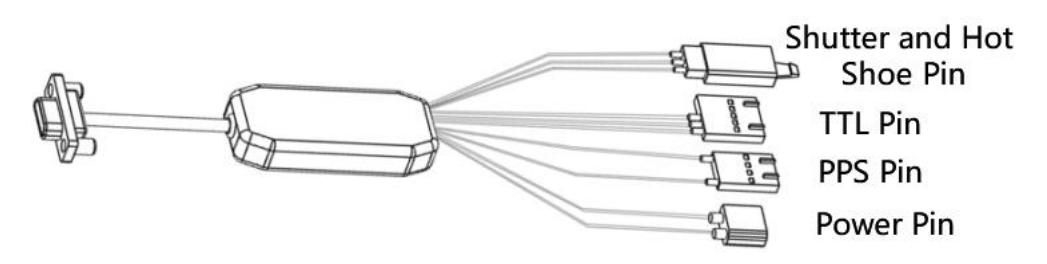

Pic 2 J30J-15

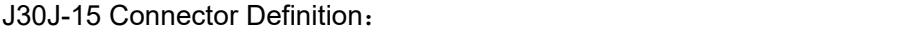

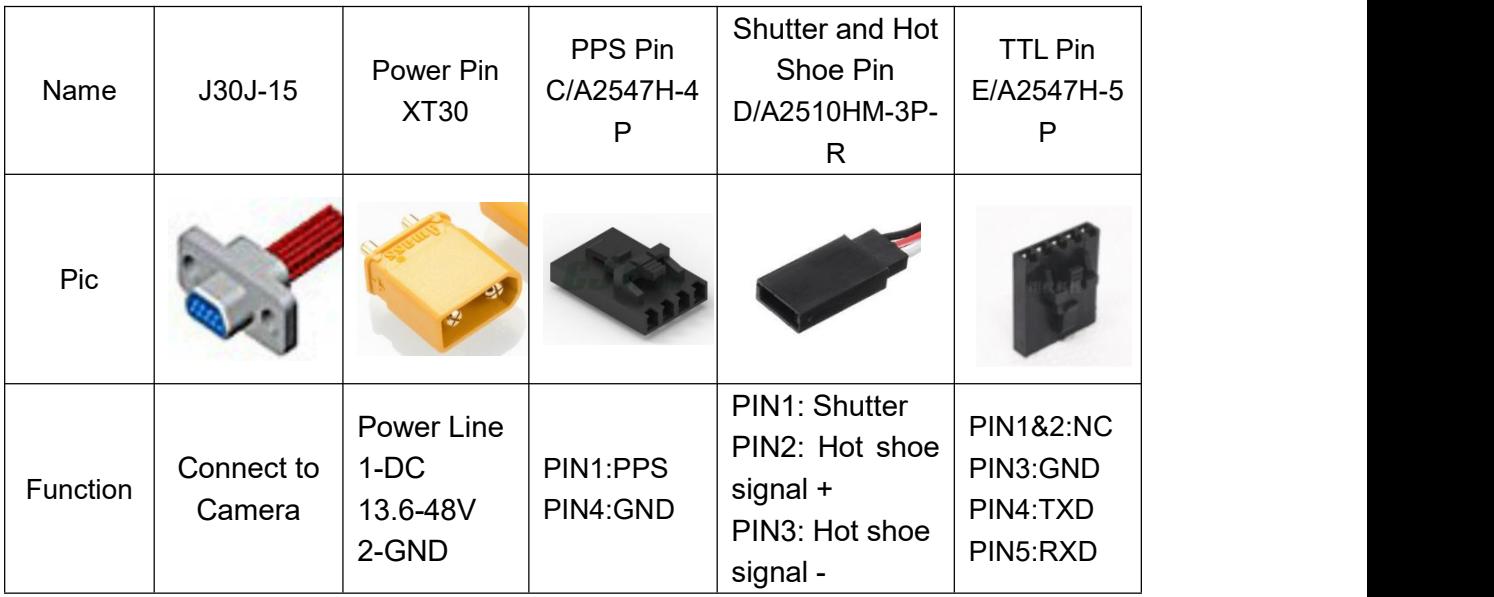

Connect one end of the J30J-15 cable to the J30J-15 port of the camera. The XT30 power pin is used to supply power to the camera; The three-pin signal plug (male connector) is the shutter hot shoe cable of camera. The serial cable and PP S signal cable are used for camera and aircraft communication. They need to be developed and tested separately. After the signal cable is connected, secure it with adhesive tape.

The camera is powered on by the external power supply of the camera and the control system. The device is compatible with 12-48V DC power supply. When the camera is working, the instantaneous power of power supply must reach 15W to ensure the normal operation of the device. When reading data, the card reader is connected to the computer for reading, and the camera does not need to be powered on .

2.2.3 Fix the Camera

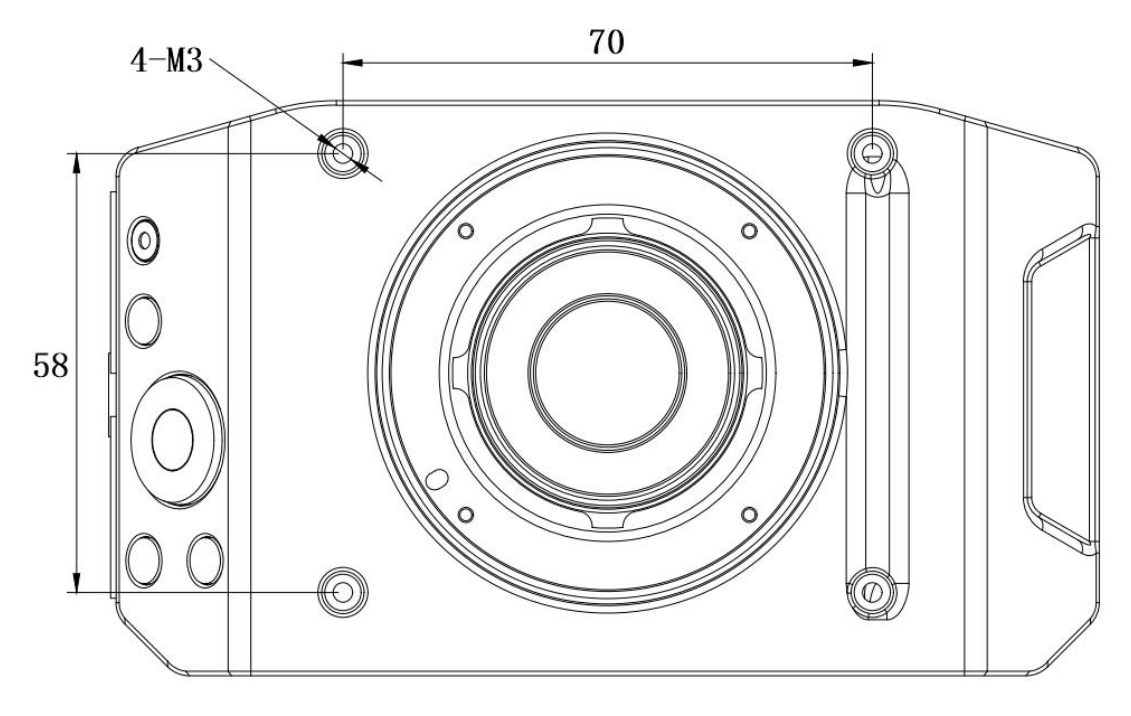

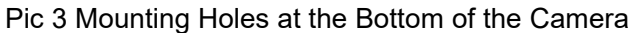

(1) Four M3 threaded holes are arranged at the bottom of the camera, with a depth of 3.5mm and distributed in the rectangular corners of 70×58 mm.

(2) Four threaded holes can be used for installing and fixing rubber damping ball, also can be designed according to the different structure of the flight platform installation structure. The installation methods are flexible and diversified.

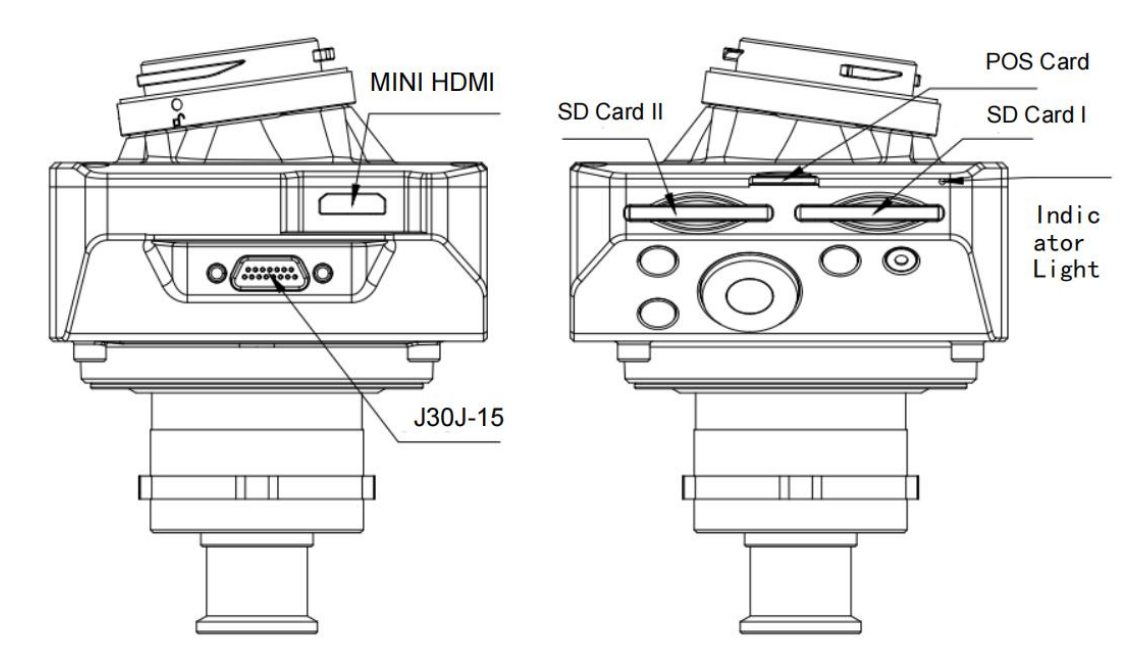

2.2.3 Camera Interface Description

Pic 4 Camera Interface

# <span id="page-9-0"></span>**3.Camera Operation**

### <span id="page-9-1"></span>**3.1 Power On**

3.1.1 Power by DJI SkyPort, turn on automatically when drone is on. steps of power on:

 $(1)$  Mount the 6100 Pro on the drone, and make sure the installation is firm;

 $(2)$  Turn on the drone, the camera will start automatically and enter the self-test. The total startup duration of the camera will be 40 S, during startup, the blue indicator blinks quickly. After startup, the camera beeps and the blue indicator blinks slowly;

(3)During startup, the real-time data window on the Pilot screen displays "Unable to take photos", and "Available to take photos" after startup.

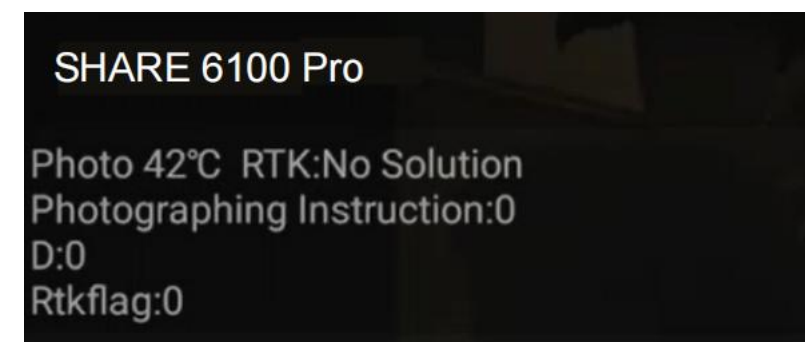

Pic 5 Pilot Real-Time Screen

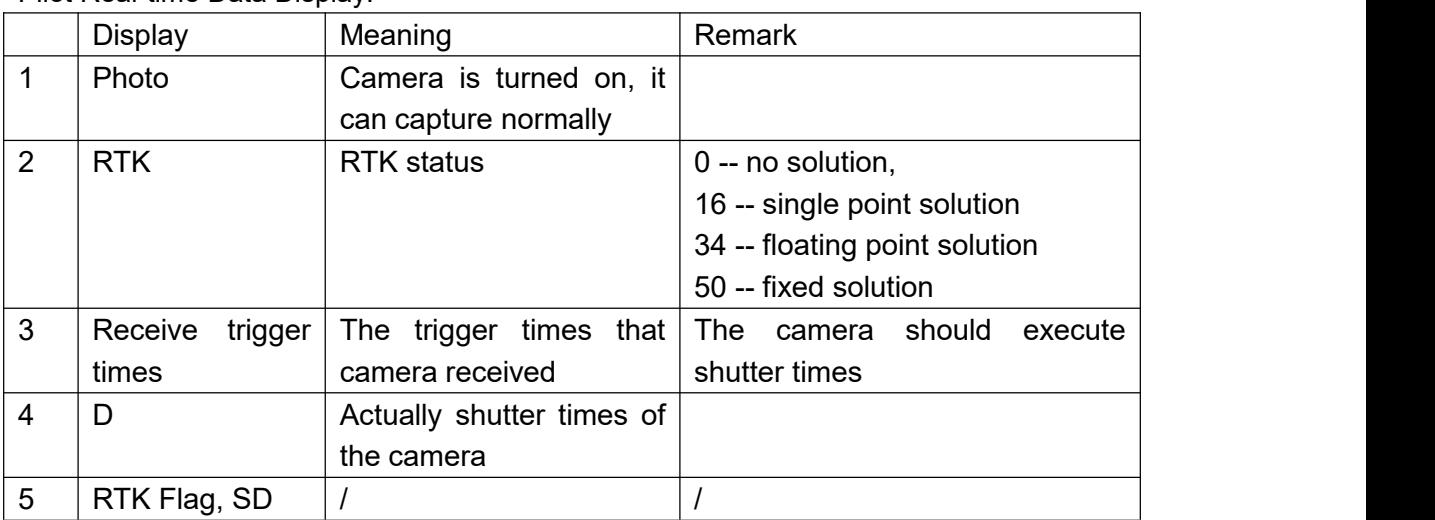

Pilot Real-time Data Display:

 $(4)$  During the startup of the camera, a time setting or camera setting interface will appear on the photo transmission interface. At this time, the camera initialization will automatically switch this interface. After the startup is complete, the photo transmission image display will enter the photo taking interface.

3.1.2 Power by J30J-15

The camera will be turned on automatically when drone is on when powered by J30J-15.

It is recommended that the power supply voltage be 13-48 v DC. When the camera is working, the instantaneous power of the power supply must be more than 15W to ensure the normal operation of the device.

Steps:

 $(1)$  Mount the 6100 Pro on the drone, and make sure the installation is firm;

 $(2)$  Turn on the drone, the camera will start automatically and enter the self-test. The total startup duration of the camera will be 40 S, during startup, the blue indicator blinks quickly. After startup, the camera beeps and the blue indicator blinks slowly;

 $(3)$  After startup, camera can take photos now;

 $(4)$  Do not turn off drone till 15 seconds after last photo was taken;

( 5 ) It is recommended that you connect the camera power after UAV startup is completed, to avoid frequent camera restart caused by frequent on-off of the UAV.

#### <span id="page-10-0"></span>**3.2 Take Photo**

#### DJI Pilot App of DJI M300 RTK

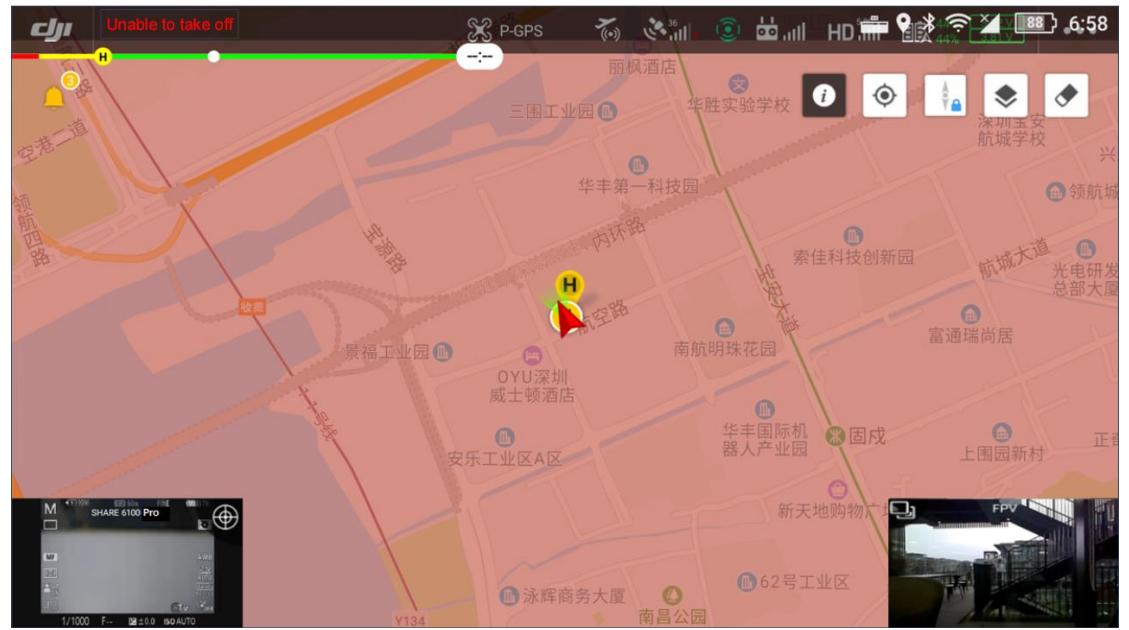

Pic 6 DJI M300 RTK Pilot Screen

Take working with DJI M300RTK as an example, camera is on, the left bottom window shows the real-time image. As the indoor light is insufficient and the image is black. User can press the 'photo' button on controller to test the photo function.

## <span id="page-11-0"></span>**3.3 Camera Setting**

Take working with DJI M300 RTK as an example, using DJI Pilot for route planning and setting flight parameters.

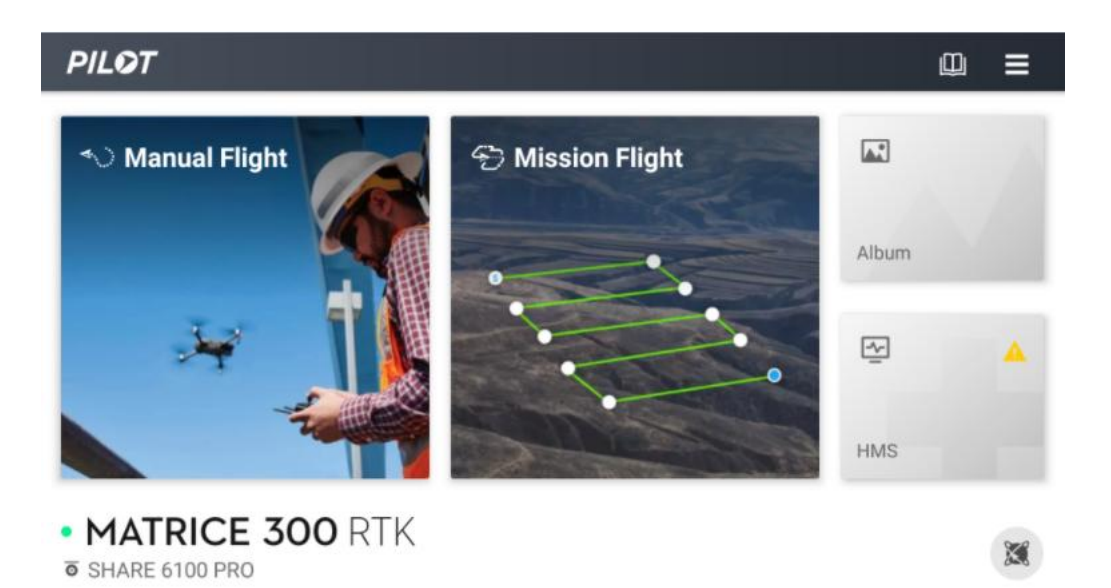

Pic 7 Pilot App

(1) Camera setting on DJI Pilot

Open DJI Pilot – Mission Flight -- Create a Route -- Mapping -- Create a mapping area – Custom Camera – Add Camera – Camera Setting -- Overlap setting

(2) SHARE 6100 Pro parameter:

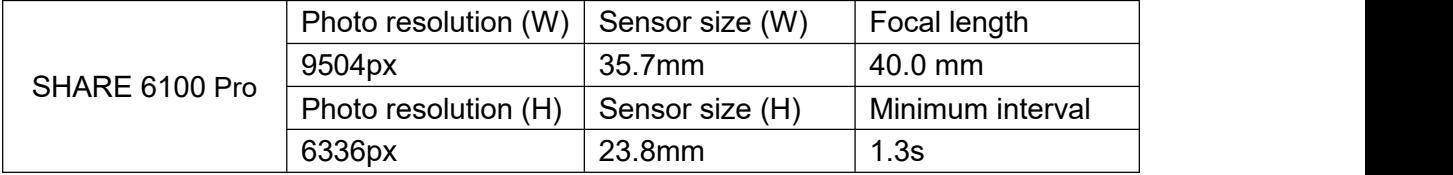

As shown in Pic 8, click Finish and save after completing the custom camera Settings

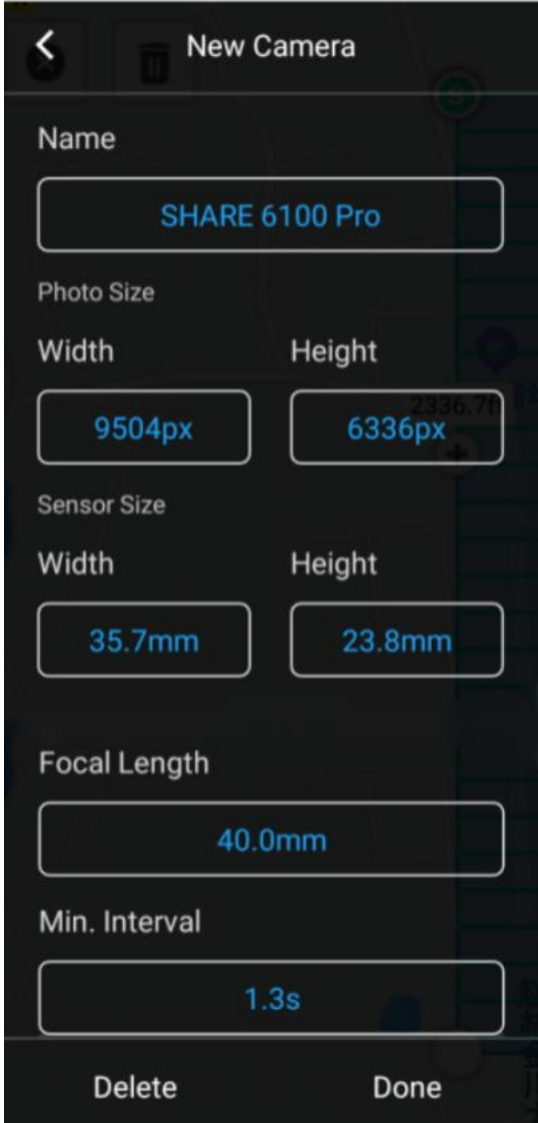

Pic 8 Create Customize Camera

#### (3) Payload setting

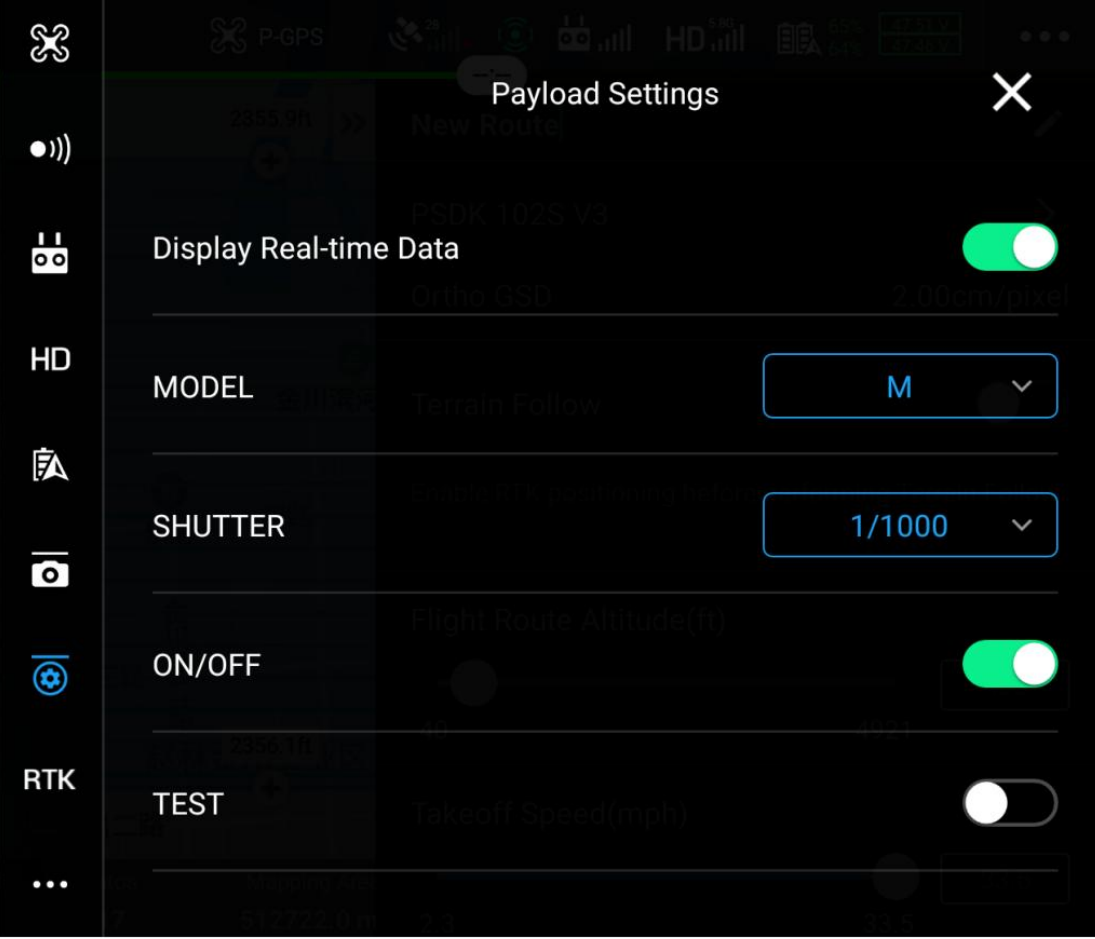

Pic 9 Payload Setting

Click the three points in the upper right corner of the screen and select Payload. Functions:

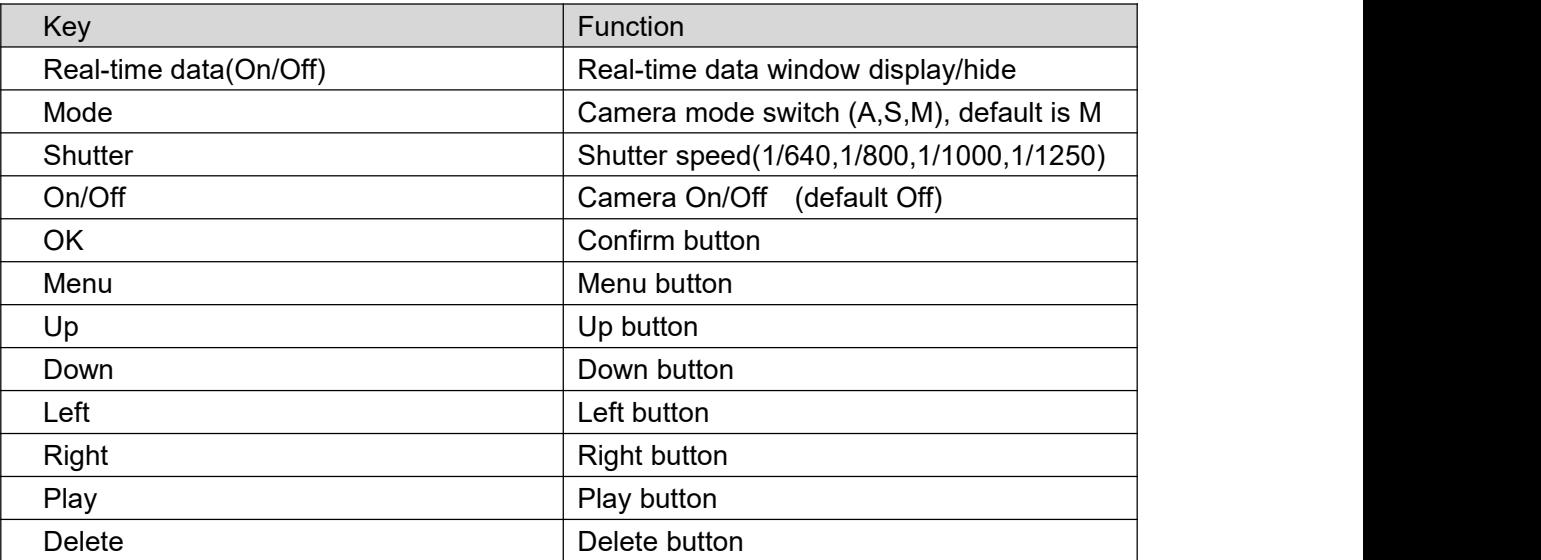

 $(4)$  Mechanical button setting

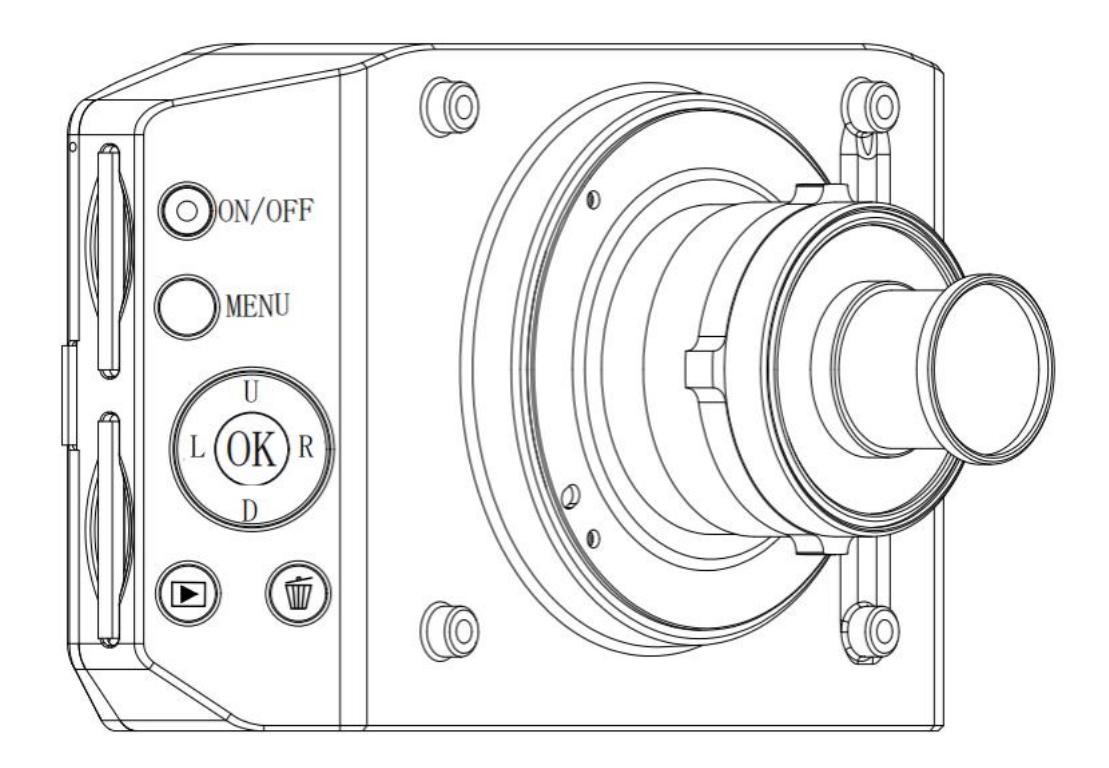

#### Pic10 Buttons

You can also change the basic parameters (Settings) of the camera through the external button of the camera, as shown in Pic 10.

## <span id="page-14-0"></span>**3.4 Camera Repair**

(1) Common problems in camera use ①Image database file error

②Writing into the memory card error

③Can not find Image database file

(2) There are two repair methods:

① Automatic repair: the user can restart the camera power, the camera will automatically perform an initial repair; If the problem cannot be fixed automatically, you can format the camera memory card and restart the camera power again.

② Manual repair: Click the "Confirm" button in the Payload Settings or the "OK" button of the mechanical button and confirm the operation as prompted.

# <span id="page-15-0"></span>**4. SHARE Data Manager**

#### <span id="page-15-1"></span>**4.1 Introduction**

SHARE Data Manager is a data processing auxiliary software which is designed for surveying and mapping cameras to improve internal efficiency, simplify data pre-processing operations. The main function of the SHARE Data Manager include flight management, copying/cleaning photo data, writing geographic location information into photos, generating engineering files, upgrading camera firmware, etc. It can help users to conveniently manage aerial camera information and maintain camera firmware.

#### <span id="page-15-2"></span>**4.2 Operation Environment**

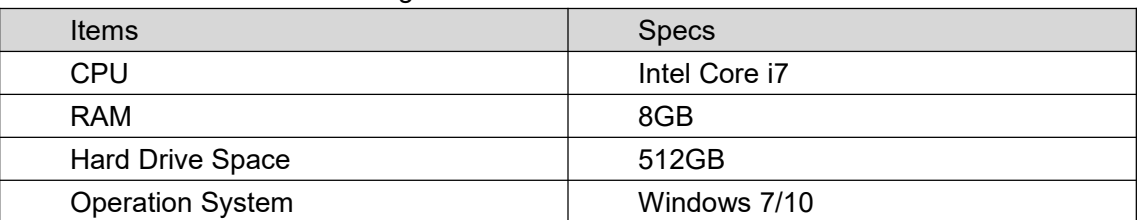

Recommended Minimum Configuration:

#### <span id="page-15-3"></span>**4.3 Operation Process**

The main operation of SHARE Data Manager is to copy photo data from the camera and write shooting information and geographic information into photos. The operation process of copying photos is as follows:

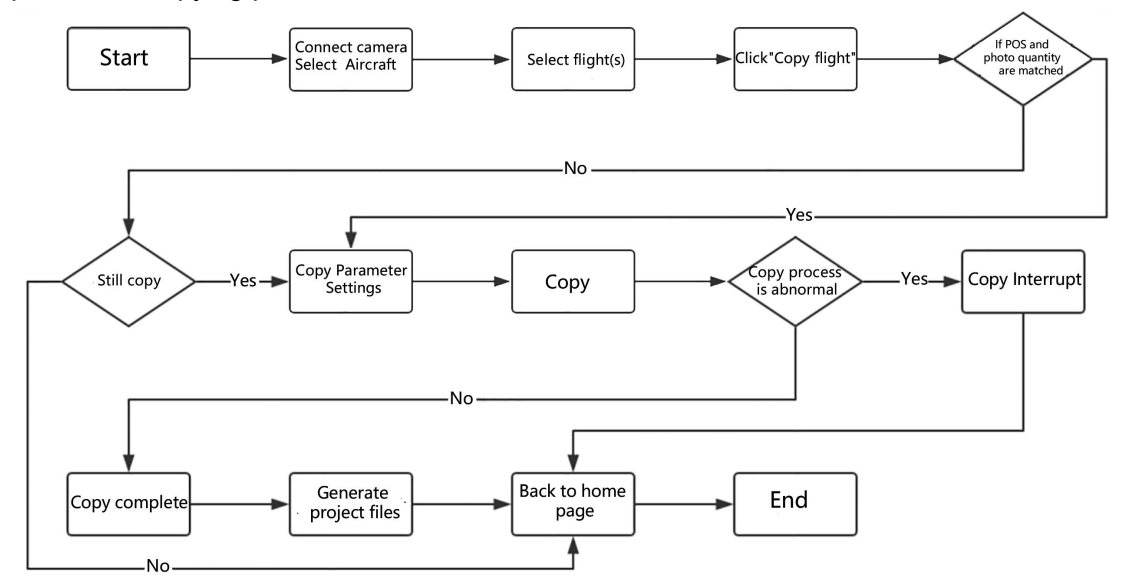

## <span id="page-16-0"></span>**4.4 Software Installation**

(1) If you receive an installation package, open the package and click "Next" to complete the installation.You can use the default settings for all installation settings.

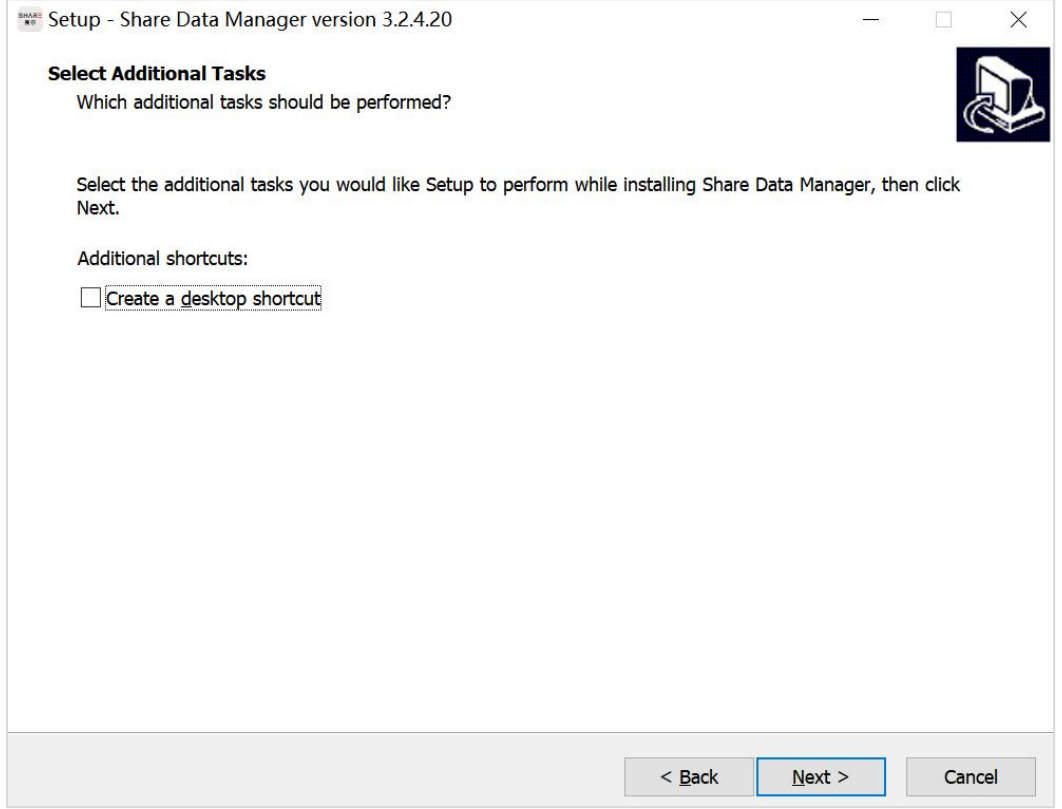

(2) Once the installation is completed, SHARE DATA Manager creates two shortcuts on the desktop: "SHARE Data Manager" and "SHARE Tool Box".

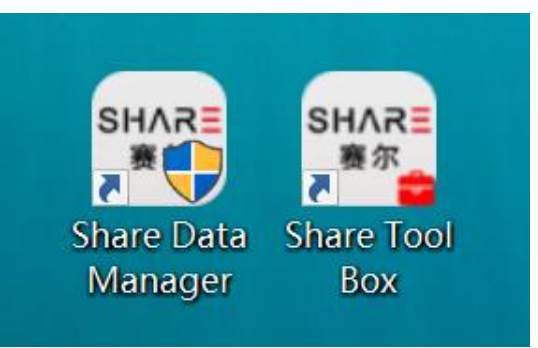

(3) Please log in to the website below to view the latest online tutorial of SHARE Data

Manager:

[http://bbs.SHAREuavtec.com/upload/software/SHAREElfInstaller.exe](http://bbs.shareuavtec.com/upload/software/ShareElfInstaller.exe)

#### <span id="page-17-0"></span>**4.5 Software Function**

Open the SHARE Data Manager on the desktop, select the camera model as SHARE 6100 Pro, select the UAV model as the actual flying model, and click OK to enter the interface to wait for connecting device. Insert the SD card and TF card of the camera into the card reader then connect the card reader to the USB 3.0 port of the computer. The drive letter driver may need to be installed when connecting to the PC for the first time. Please be patient. After the drive letter is identified, the software interface will be automatically switched to the device details interface.

The device details interface consists of three parts. The first is the function list which is displayed on the left. The second is the connection status and capacity of memory, which is displayed on the upper part on the right . Click the status bar of each drive letter to open the corresponding folder. The third one is the flight sorties which is showed on the bottom half on the right. When the mouse is placed over the sorties it shows the number of POS and photos contained in the sorties.

There is also a "Disconnect" button in the lower left corner. If you do not need to use the camera, click this button to pop up the drive letter, and then unplug the card reader.

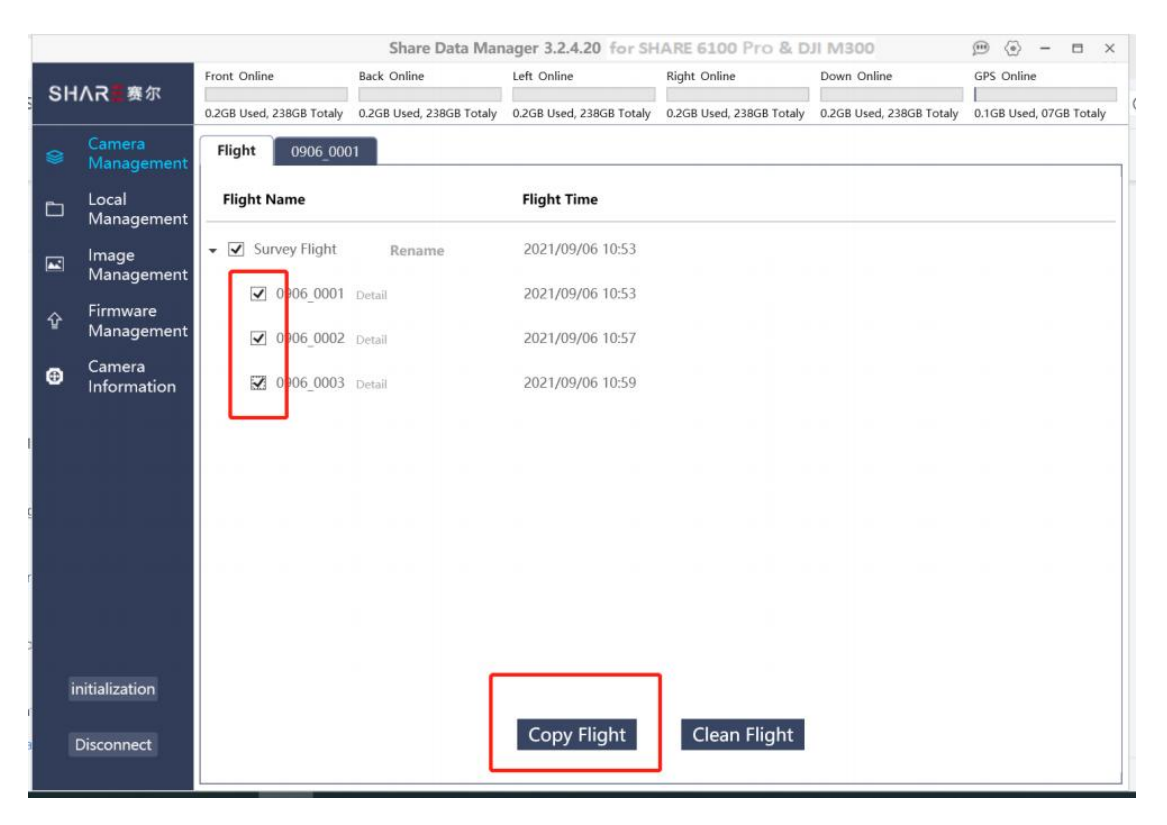

As shown in the image above, sorties are sorted by aerial shooting time and displayed on the SHARE Data Manager. We can see the name (corresponding to the POS file on the GPS disk) and the shooting time of each flight.

There is a "detail" button for each sortie. Click to go to the individual sortie details interface.

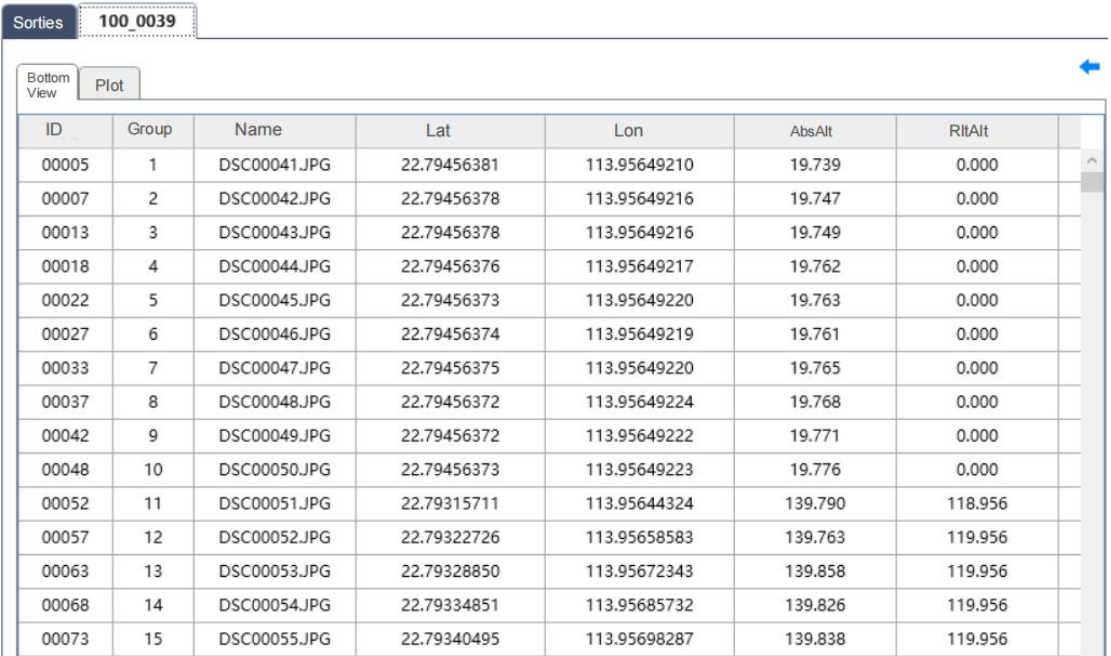

Click the name of the sortie to pop up the window of sortie details which shows numbers of POS the number and name of photos from different perspectives for users to check whether the sortie data is correct. Click on a row of photo data to see a thumbnail and detailed data of the photo on the right.

The photos and POS data are stored separately in the camera. The photos can be associated with the corresponding POS , the POS can be written into the photos when copying data through the SHARE Data Manager.

#### <span id="page-18-0"></span>**4.6 Functions**

#### <span id="page-18-1"></span>**4.6.1 Copy Flights**

Copying flight is the copying of POS data and photo data from one or more flights from the camera to the computer and pre-processing for modeling. The process for copying flights is as follows:

- $(1)$  Select flights to be copied, for example, 100 0039;
- $(2)$  Click the copy button to enter the copy setting interface

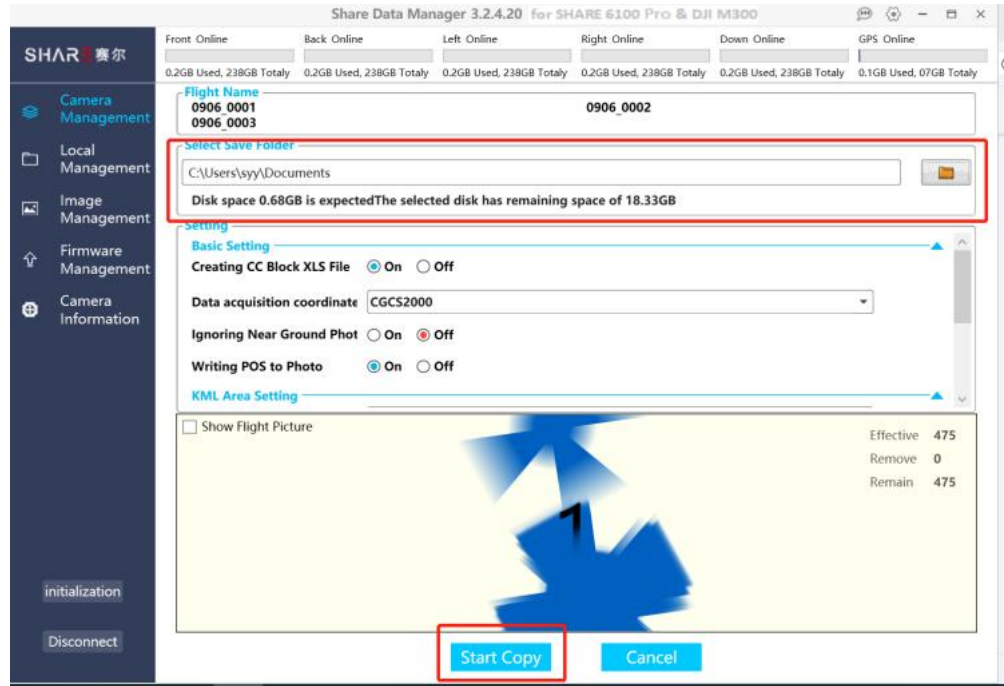

 $(3)$  Copy Settings complete, click Start Copy to enter the copy process interface. The current copy progress and remaining time are displayed on the page.

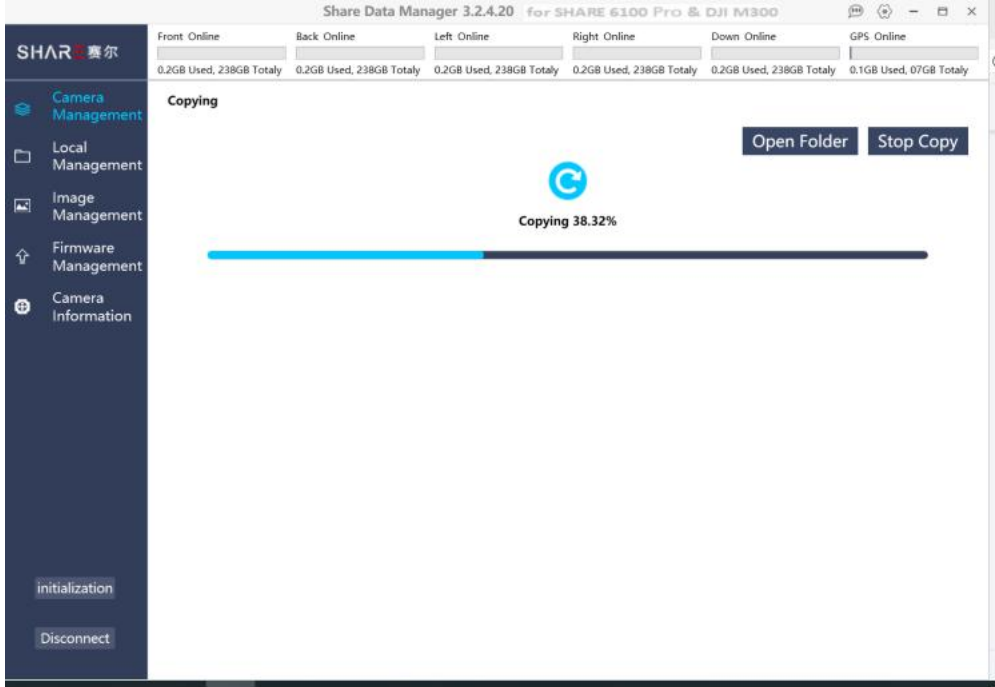

 $(4)$  Under normal circumstances, the copy is completed when the copy progress reaches 100%. At this point, all the images have been copied to the save folder and the stand project files have been generated.

 $(5)$  Open folder and view the copied imagery data. There are several flight folders and an Excel file that can be imported into ContextCapture as a block file.

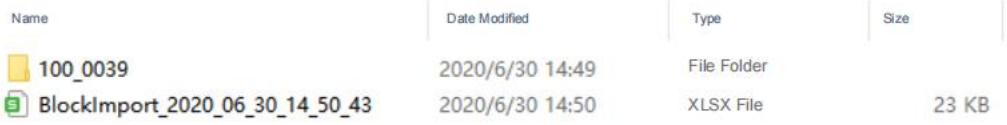

There is a "txt" file for storing original POS data under the photos folder, another folder is for storing photos.

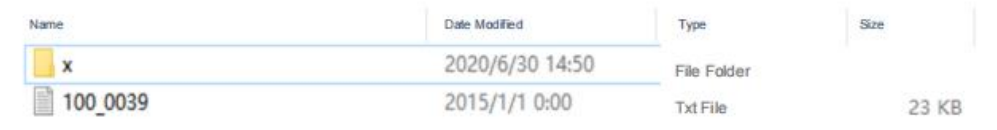

Each parameter in the copy setting screen must be set correctly to obtain the photos that meet the requirements. The specific meanings of setting parameters are shown in the following table:

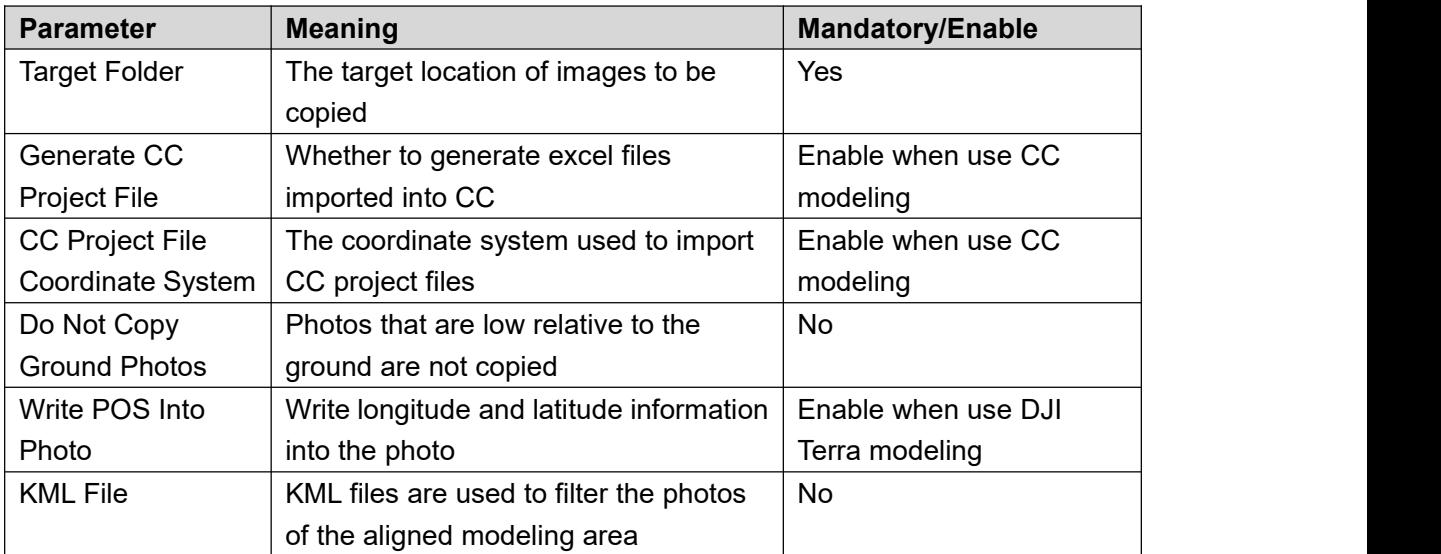

### <span id="page-21-0"></span>**4.6.2 Clean Flights**

Clearing flights is the function of clearing old, captured imagery from the camera. The cleaning process is as follows:

(1) Select "Clean Flight";

(2) Click the Clean Flights button, the software will pop up a tip window, asking if you want to clean the selected flights to avoid the error deletion.

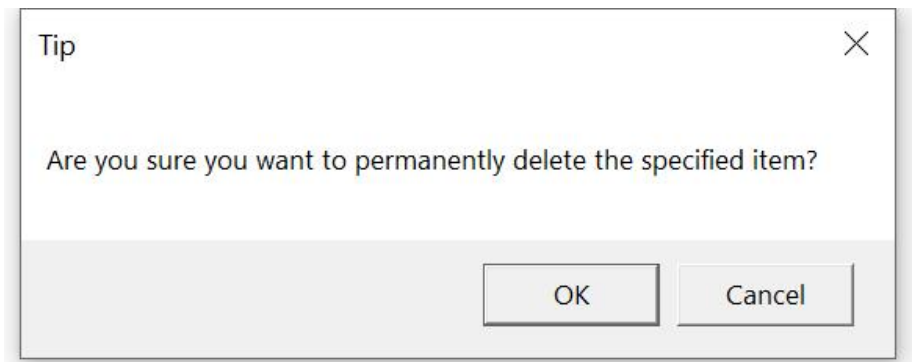

(3) Click OK and the software will automatically delete the selected flights and restore the camera parameters.

(4) When the cleaning progress reaches 100%, the formatting is complete.

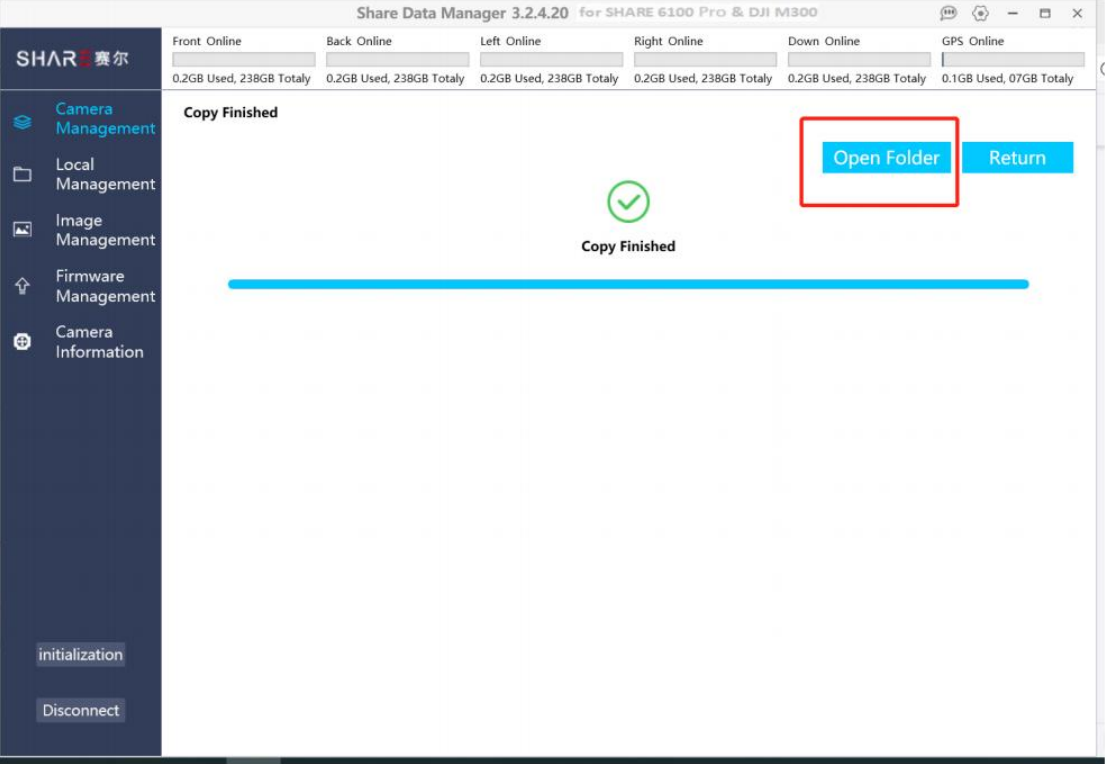

#### 【Attention】

(1) The old photo data in the camera should be removed by SHARE Data Manager. Manual deletion of the photo data is not recommended. Manually deleting data will cause the camera to fail to take pictures.

(2) Once the data in the camera is removed, it cannot be restored. Therefore, before removing data, it is important to check whether the photos contained in the details of the flight are the ones to be deleted to avoid deleting flights by mistake.

(3) It is recommended that after exporting the photo data, the original photo should be kept in the camera before the completion of the aerial triangulation, and then delete the photos in the camera after the aero triangulation is successful.

#### <span id="page-22-0"></span>**4.6.3 Firmware Upgrade**

SHARE Data Manager can upgrade the camera firmware online. Click the firmware upgrade button on the left of the software interface to enter the firmware upgrade function interface. This feature can only be used if you are connected to the Internet, so we recommend that you stay connected to the Internetwhen using the SHARE Data Manager, so that you do not miss the latest firmware updates.

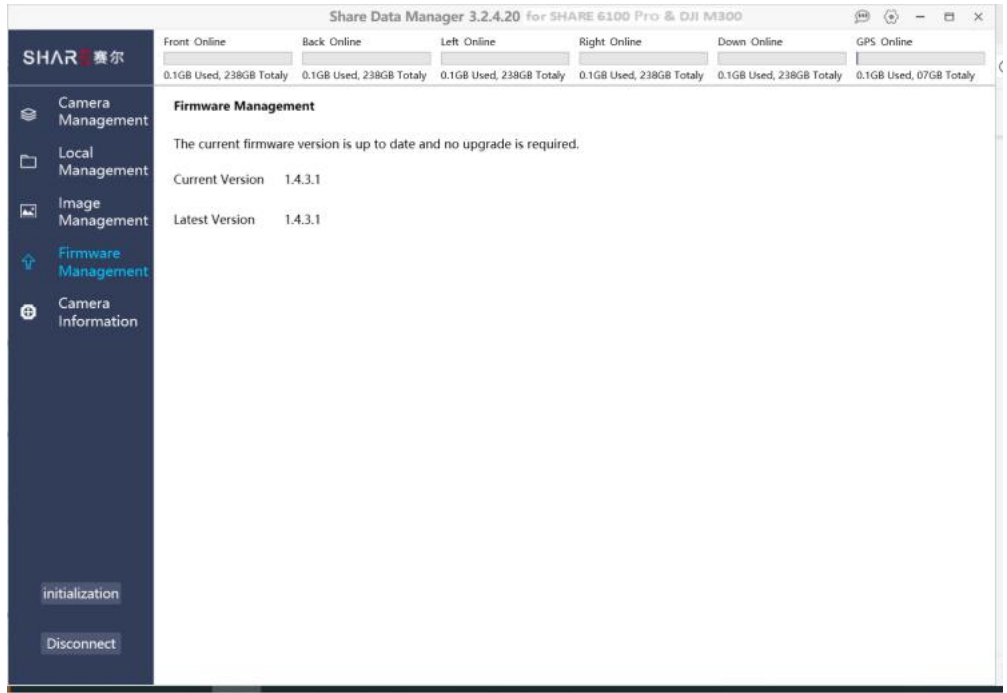

The current firmware version and the latest firmware version of the camera are displayed on the upgrade screen. If there is a new firmware version, you can click "Download" button to upgrade.

The downloaded firmware upgrade package is stored in the camera, and the upgrade will be completed automatically the next time the camera is powered on.

#### <span id="page-23-0"></span>**4.6.4 Camera Information**

Before the camera disconnection, it will save the lens distortion correction and default offset compensation parameter settings to the GPS drive on the camera.

This information is important for the pre-processing of photo data, which can be viewed in the SHARE Data Managerand can be alerted in case of unexpected data loss.

Don't worry if you accidentally delete the camera info, we have saved an online backup for you, which can be downloaded to the camera using the SHARE Data Manager.

# <span id="page-23-1"></span>**5.Camera Maintenance**

When using the oblique camera, please pay attention to the daily maintenance.

 $(1)$  Avoid storing the camera in a place of extreme hot, strong vibration, strong magnetic and high humidity.

(2) Please do not use detergent containing diluent or gasoline and other organic solvents to clean UV Lens.

(3) When storing the camera, avoid long-term exposure of light to the lens.

(4) Avoid bringing the equipment directly from cold places to warm places, to prevent moisture condensation.

(5) The working temperature of the equipment is about - 10  $\sim$  50 °C. It is not recommended to work in extremely cold and hot environment beyond the working temperature range.

(6) Pay attention to the cleaning and drying of DJI SkyPort connector and put on the protective when not attached to the craft.

(7) Camera shutter is consumable item, under normal circumstances, the effective number of shutter is about 200,000 times; 200~250 thousand will occur shutter fatigue, there is a risk of photo loss; Above 250 thousand, the camera has a high probability of losing the photo, not taking photos, slow reaction, camera error and other phenomena. After the number of camera shutters reaches 200k, it is recommended to return the camera to the factory for a paid replacement of the shutter, to avoid the impact of equipment failure on flight operation

# <span id="page-24-0"></span>**6. After sales**

#### <span id="page-24-1"></span>**6.1 Delivery**

(1) All equipment delivered by SHARE UAV shall be packed in accordance with the standard protective measures for packaging and transportation. Such packaging shall meet the requirements for long-distance transportation, moisture resistance, shock resistance, rust prevention, etc. required according to the specific properties of the equipment to ensure that the equipment arrived safely at the place of delivery.

#### (2) Packaging

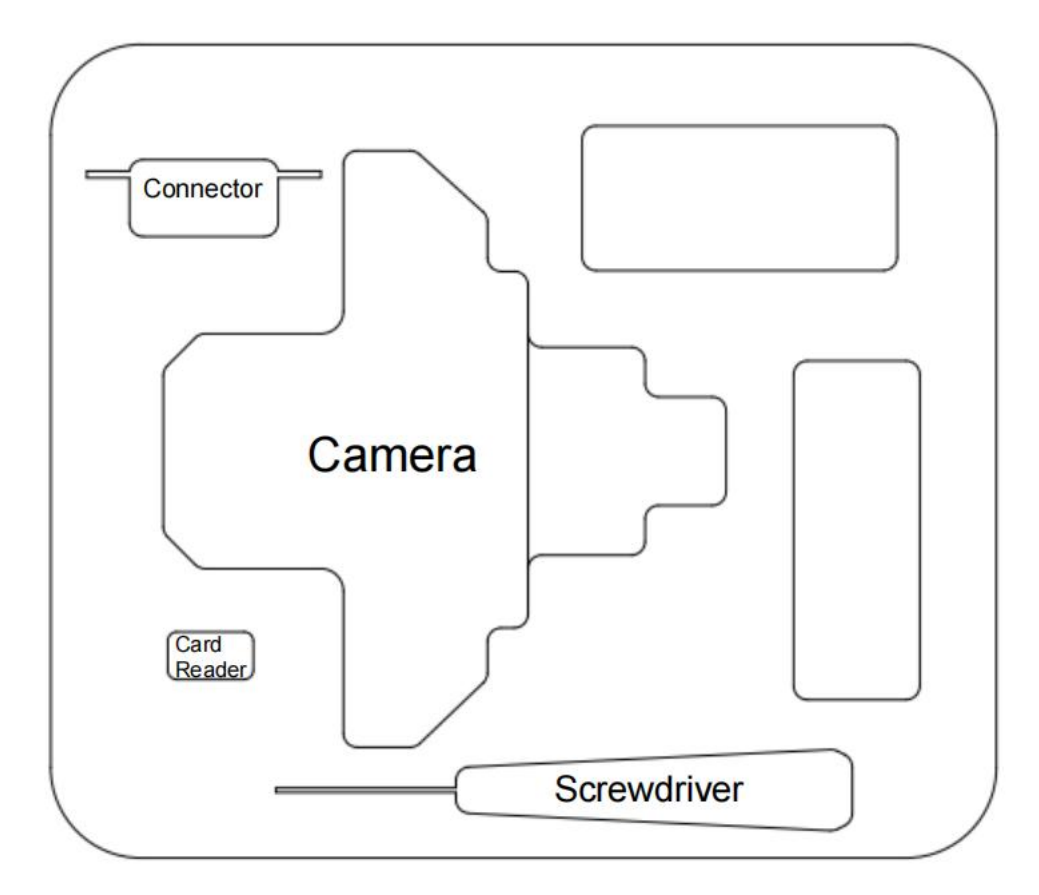

SHARE 6100 Pro Case layout

Please keep the cover of SHARE 6100 Pro transport case upword and do not place it upside down. Avoid severe vibration and turbulence during transportation.

#### <span id="page-25-0"></span>**6.2 After-sales Service**

(1) Hardware warranty terms: 1 year warranty since delivery. During the warranty period, Party B shall only undertake the delivery, maintenance and quality guarantee of Party A's goods within the territory of the People's Republic of China.

(2) Warranty conditions: Quality issues only. Devices with below conditions will be out of warranty even if within warranty time: damaged, water damaged, out of order caused by improper usage, failure caused by mis operation or software/firmware parameter changes, or disassembled without authorization etc.

(3) Warranty service: Regulations on after-sales service of SHARE UAV

**Party A: Buyer of Products <b>Party B:** Shenzhen SHARE UAV Technology Co., LTD The after-sales service content shall refer to the after-sales service regulations of SHARE UAV;

If you have any questions, please contact Shenzhen SHARE UAV Technology Co., LTD

After-sales service and technical support tel: 0755-23216686 (working days 9:00-18:00 Beijing time)

# SHAR三赛尔

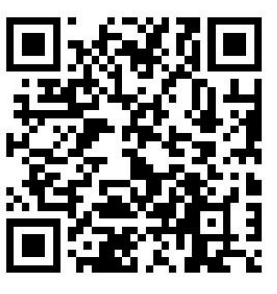

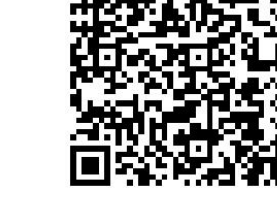

**Official Website YouTube FaceBook**

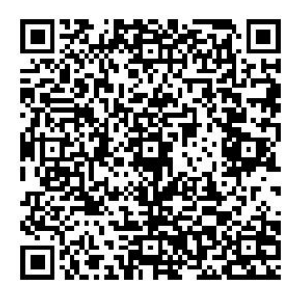

If you have any questions about the product Please contact us via email: [INFO@SHAREUAVTEC.COM](mailto:SHAREUAV@SHAREUAVTEC.COM) **SHENZHEN SHARE UAV TECHNOLOGY CO.,LTD**